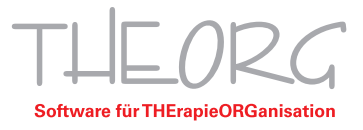

# **Installation und Inbetriebnahme des**

# **Chipkartenlesers uTrust 2700**

Der Chipkartenleser Identiv uTrust 2700 benötigt zum reibungsfreien Betrieb einen Treiber. Mit der mitgelieferten Treiber-CD oder über das THEORG-Service-Menü können Sie diesen installieren. Der Treiber muss auf dem PC installiert werden, an welchem der Chipkartenleser betrieben wird.

## Voraussetzungen:

- Adminrechte
- THEORG-Treiber-CD oder THEORG Version 14.48
- Gesundheitskarte

# Installation von Treibersoftware:

Installation auf Systemen ohne Remotedesktop<sup>1</sup>, ab THEORG Version 14.48:

- 1. Öffnen Sie das THEORG-Startmenü und wählen Sie den Punkt "Service".
- 2. Wählen Sie "Konfiguration" und dann "Treiber für Kartenleser installieren".
- 3. Klicken Sie nun "uTrust 2700 USB" an und führen Sie das folgende Installations-Setup durch.
- 4. Nach der Installation können Sie den Installationsassistenten beenden.
- 5. Schließen Sie nun den Chipkartenleser an Ihren PC an.

### Installation Remotedesktop:

- 1. Legen Sie die Treiber-CD ein und starten Sie den Installationsassistenten "autorun.exe".
- 2. Wählen Sie im Auswahlmenü den Eintrag "Identiv uTrust 2700 / 4700 F" und klicken Sie auf die Schaltfläche "Starten".
- 3. Nach der Installation können Sie den Installationsassistenten beenden.
- 4. Schließen Sie nun den Chipkartenleser an Ihren PC an.
- 5. Starten Sie den Installationsassistenten "autorun.exe" erneut.
- 6. Wählen Sie im Auswahlmenü nun den Eintrag "RDP-Modus für Terminal/ASP" und klicken Sie auf die Schaltfläche "Starten".
- 7. Nach der Installation können Sie den Installationsassistenten beenden.

<sup>1</sup>Sie greifen mit einem Windows-PC per Remotedesktop auf ein anderen/entfernten Server/PC zu.

Franckstraße 5 71636 Ludwigsburg Telefon 0 71 41 / 9 37 33 - 0 Telefax 0 71 41 / 9 37 33 - 99

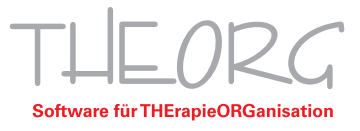

### Inbetriebnahme im THEORG:

- 1. Stecken Sie eine Gesundheitskarte in das Lesegerät.
- 2. Starten Sie THEORG und melden Sie sich an.
- 3. Öffnen Sie [Einstellungen/Geräte].
- 4. Wählen Sie den Eintrag "Identiv uTrust 2700/4700 (USB)" in der Kategorie "Gerät".
- 5. Nur bei TSplus, Terminalserver oder ASP/Cloud nötig: Aktivieren Sie das Kontrollkästchen "RDP-Mode" und erhöhen Sie die Default-Zeit auf 10 Sekunden.
- 6. Setzen Sie im Feld "Com-Anschluss/Portnummer" den Port auf 0.

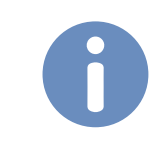

Hiuwei: Sollte das Gerät mit dieser Port-Einstellung nicht funktionieren, können Sie über die Option "Port suchen" den korrekten Port ermitteln. Für diese Funktion ist zwingend eine Gesundheitskarte nötig.

### Funktionstest:

Lesen Sie eine Karte über den Punkt "Karte einlesen" in der Patientenakte ein. Im Fehlerfall unterstützt Sie die technische Hotline.

Einschränkungen:

Dieses Lesegerät ist nicht für die Steuerung von Check-In/-Out geeignet.